# **Smartport Properties Configuration on the 200/300 Series Managed Switches**

## **Objective**

The objective of this article is to explain how to configure the Smartport properties on the 200/300 Series Managed Switches. The Smartport feature is a convenient way to share configuration macros to other connected devices. A Smartport macro is a script of commands configured on an interface to apply a particular setting. Smartport macros can be applied to interfaces either statically or automatically. Auto Smartport waits for a device to be attached to an interface before apply a macro.

### **Applicable Devices**

• SF/SG 200 and SF/SG 300 Series Managed Switches

#### **Software Version**

• 1.3.0.62

### **Smartport Properties Configuration**

Step 1. Log in to the web configuration utility and choose **Smartport > Properties**. The Properties page opens:

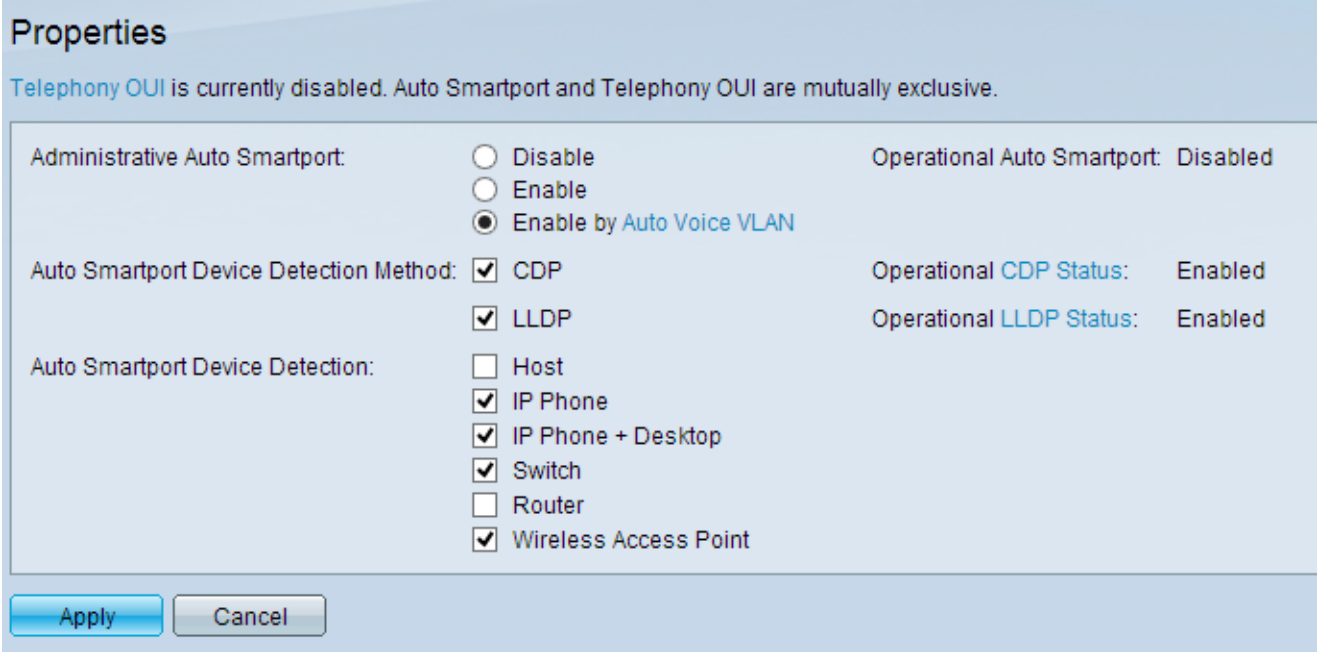

Step 2. In the Administrative Auto Smartport field, click one of the available radio buttons to configure Smartport:

- Disable Disables Smartport on the switch.
- Enable Enables the Smartport feature manually.

• Enable by Auto Voice VLAN — Smartport features only apply if an Auto Voice VLAN is configured. It is the default configuration.

**Note**: To configure Auto Voice VLAN, refer to the article Voice VLAN Configuration on the 200/300 Series Managed Switches for more information.

Step 3. In the Auto Smartport Device Detection Method field, check the available check boxes to detect a device on the network:

• CDP — Cisco Discovery Protocol (CDP) is a Cisco proprietary data link protocol used to share information about directly connected Cisco devices.

• LLDP — Link Layer Discovery Protocol (LLDP) is a vendor-neutral protocol used by network devices to advertise their identity to neighboring devices.

**Note**: For more information about CDP and LLDP, refer to the articles Cisco Discovery Protocol (CDP) Properties on 300 Series Manages Switches and Link Layer Discovery Protocol Properties Configuration on 200/300 Series Managed Switches.

Step 4. In the Auto Smartport Device Detection field, check the check boxes for the type of device to which Auto Smartport assigns macros to the interfaces. The available options are:

- Host any user PC or laptop with LLDP capability.
- IP Phone CDP or LLDP capable IP Phone.
- IP Phone + Desktop IP phone or Soft IP Phone installed on the desktop.
- Switch CDP or LLDP enabled switches.
- Router Layers 3 device with CDP or LLDP enabled.
- Wireless Access Point Layer 2 or Layer 3 wireless Access Points with CDP or LLDP capability.

Step 5. Click **Apply** to save your configuration.